## **How do I develop a report trending exams over time for analysis of potential curricular gaps and weaknesses?**

In this example we'll illustrate trending Exit Exams over time. You can trend any exam type over time or mix and trend multiple types of Exams but we suggest starting with trending Exit Exam data over time. Click on Report Builder on the HESI Faculty Access page.

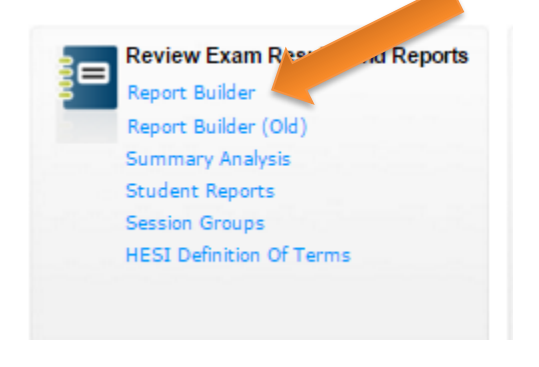

Click into Exam Reports via the Continue button.

**HESI** Assessment

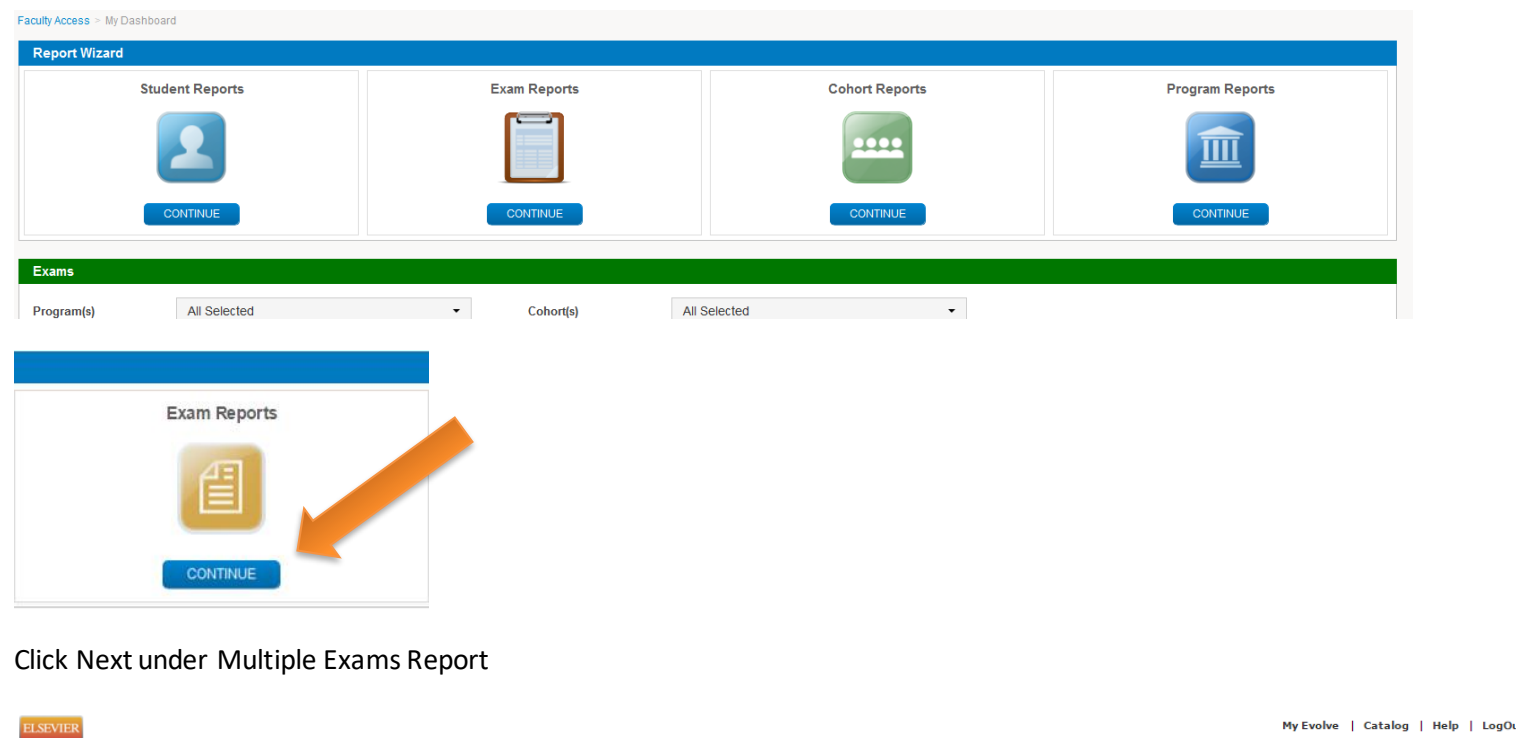

Cheryl Me

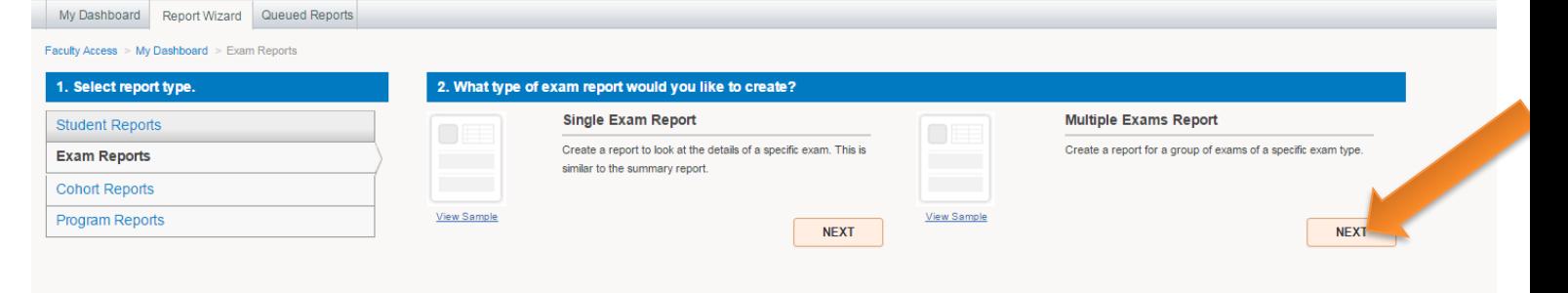

## Select Next under Locate by Custom Search

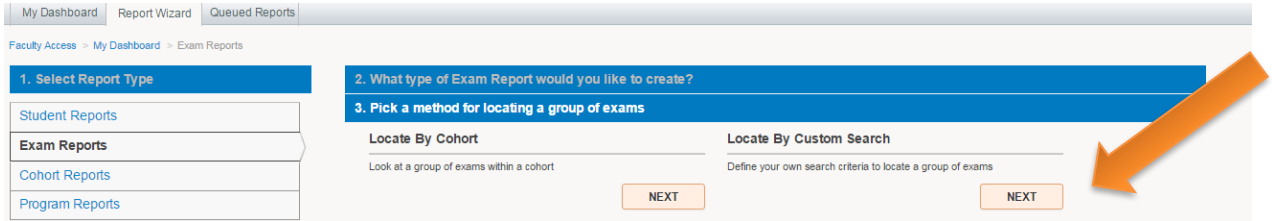

Select all Exit Exams over a 2-3 year time frame by selecting the appropriate fields in the drop down menus. Consider using only Version 1 for this first analysis.

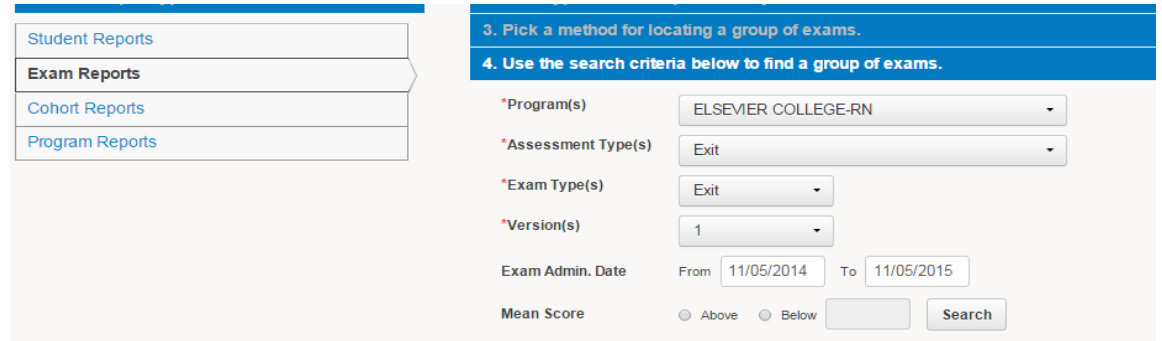

The following display will appear and click the Exam checkbox above the Exam list to select all exams and then select "View Report."

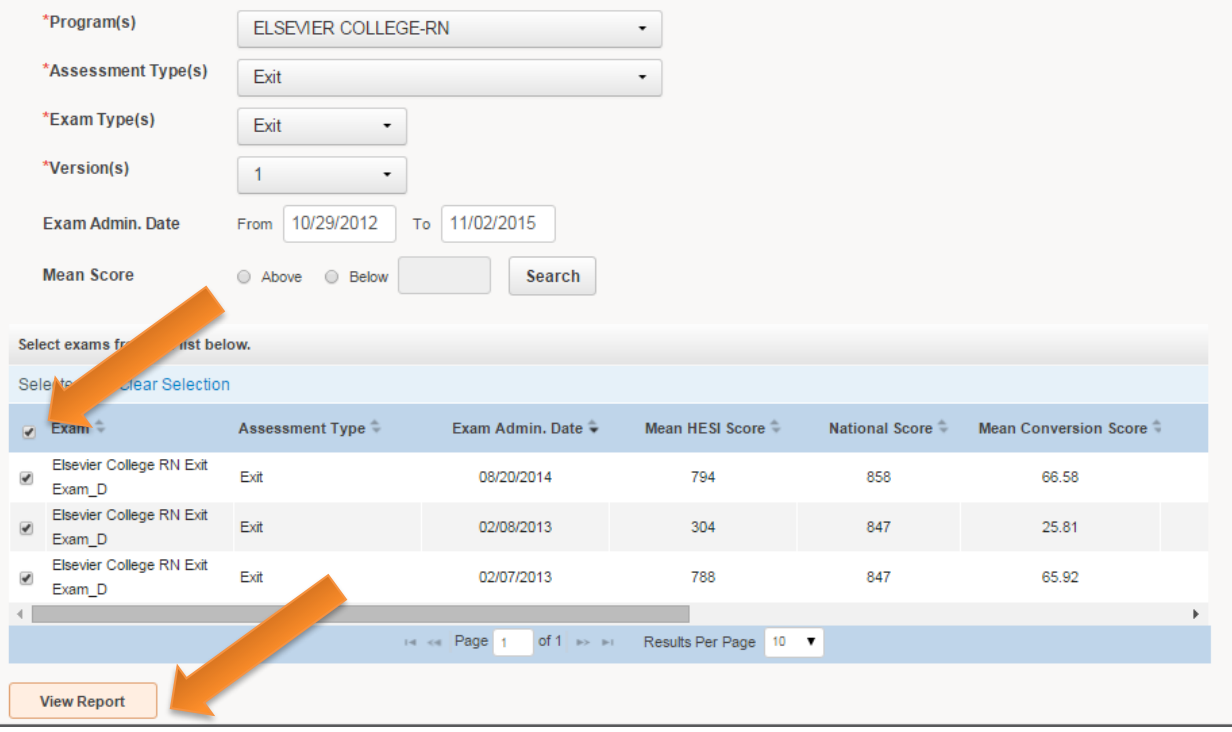

Exam info for the Exit Exams over time will display.

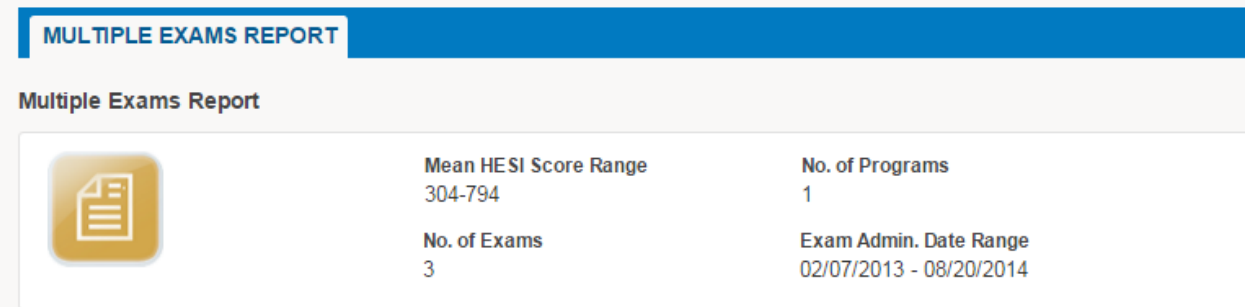

In the next section you can change Exam display selections (below) by making changes to the drop down boxes and date range and then clicking Filter. Additionally you can click the PDF icon to see the Summary Analysis report for a particular exam. If you click the exam name in the Exam listing you'll jump to a data page for that Exam.  $\blacktriangle$ 

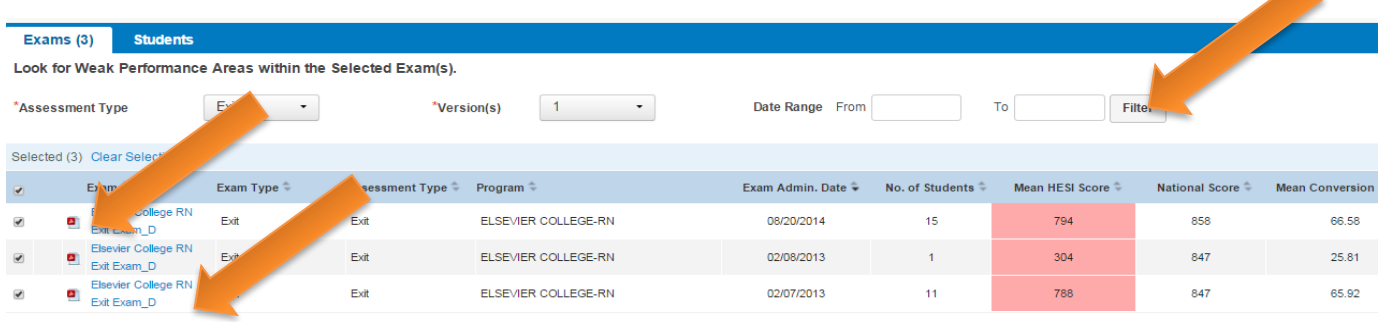

Here is the Exam Data display for one exam that displays after clicking the Exam name in the above listing.

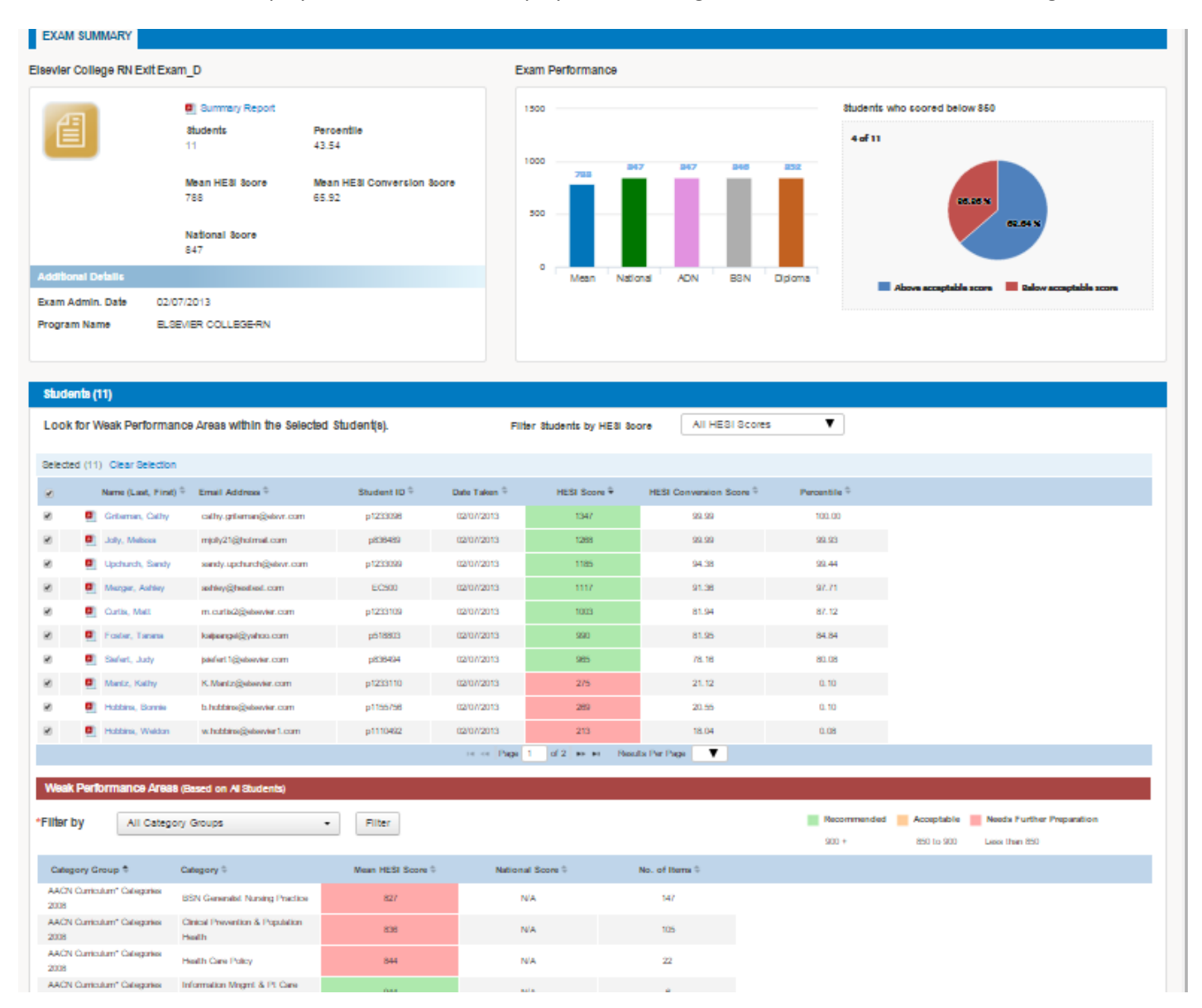

To Exit from the Exam page you can click the back button to return to your Exit Exams display.

You can filter the categories on the Weak Performance Areas box by clicking and selecting your categories of choice.

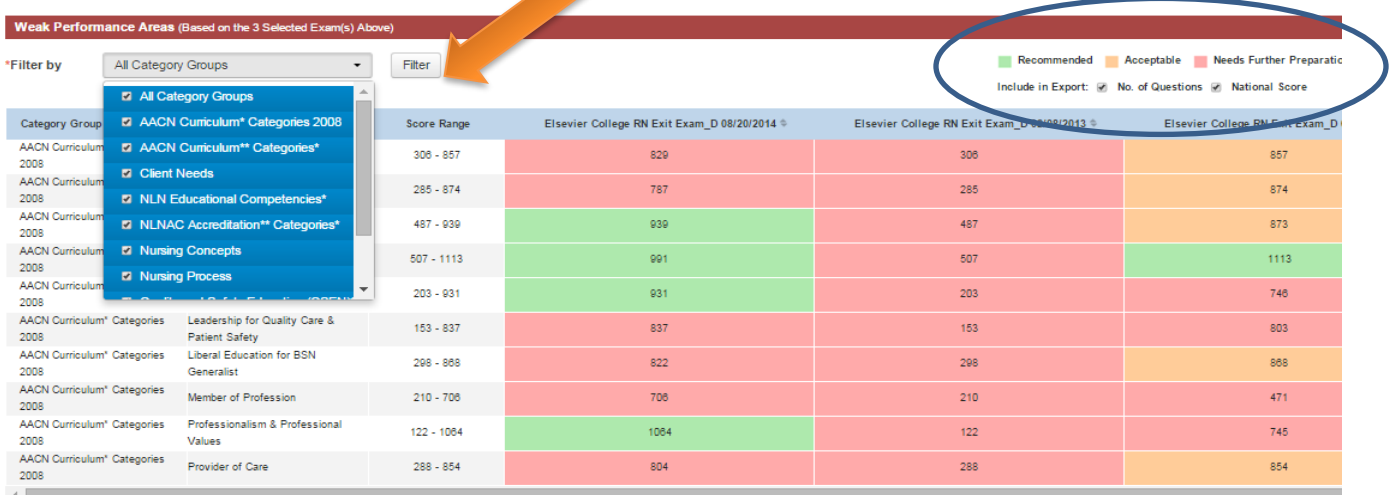

The display of exam scores includes color coding with the Recommended Scores (greater than 900) in green, Acceptable Scores greater than 850-899 in orange, and Needs Further Preparation in pink (less than 850). You can also click to include the Number of Questions and the National Score in your Export. See details below.

Recommended Acceptable Needs Further Preparation

Include in Export: @ No. of Questions @ National Score

This Exit Exam data can be exported by clicking the Export all or Export Selected Exam drop down from the Export button in the upper right of the screen. **Note that if you filtered weak performance by a specific category only that category will export.** Change your Weak Performance Areas to "all" or a select category for your export and be sure to click the filter button prior to clicking the Export button.

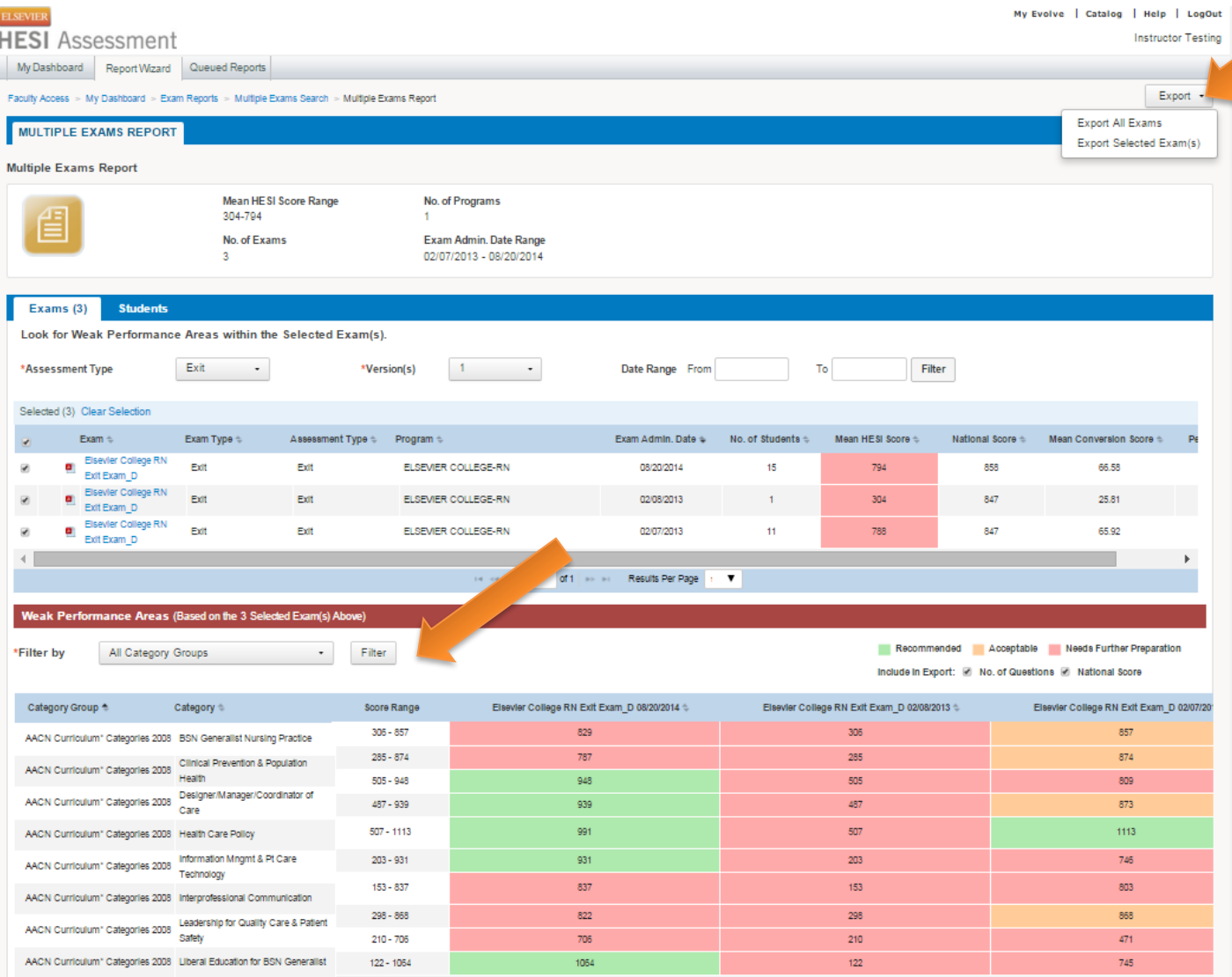

## Editing the Data Export on Exam Trends

The exported data includes category details such national score, number of items, and ADN and BSN national comparisons. This additional data can be removed so that you can see trends in content categories more readily without this detail in the view. To do this, follow these simple instructions.

Left click in the box in the upper left between A and the number 1.

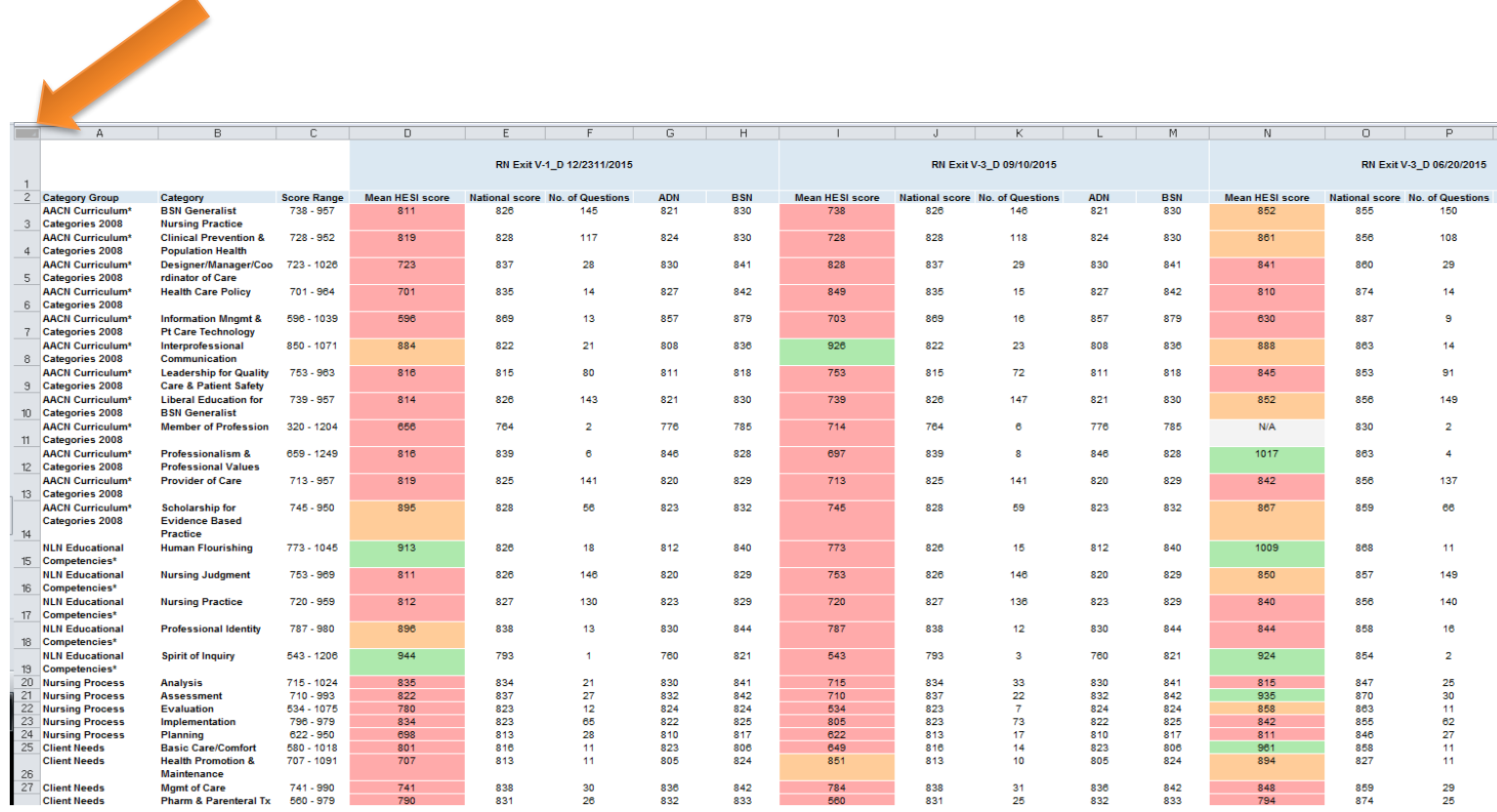

Then right click and "copy" from the same small box. This allows you to copy the data onto the next tab in the spread sheet. Go to the next tab at the bottom of the spreadsheet (this tab should have blank cells), then click the same area between A and the number one and right click to "paste." You have then copied all of the data from the Exits, Specialties and Customs tab in a new tab. Here you can delete whole columns such as National Score, Number of Questions, ADN and BSN comparison but this data is still preserved in previous tab. Be sure to click the whole column at the top in the letters to do this with a left click, and then right click and hit delete. This allows you to see the color coding and identify trends of concern by looking at low scoring areas across time (pink), the numerical values and also consider the content categories of most importance. See the display that follows as an example. You can label the tab at the bottom (you might want to use the term "collapsed data") by left clicking the bottom tab and then right click and select "rename."

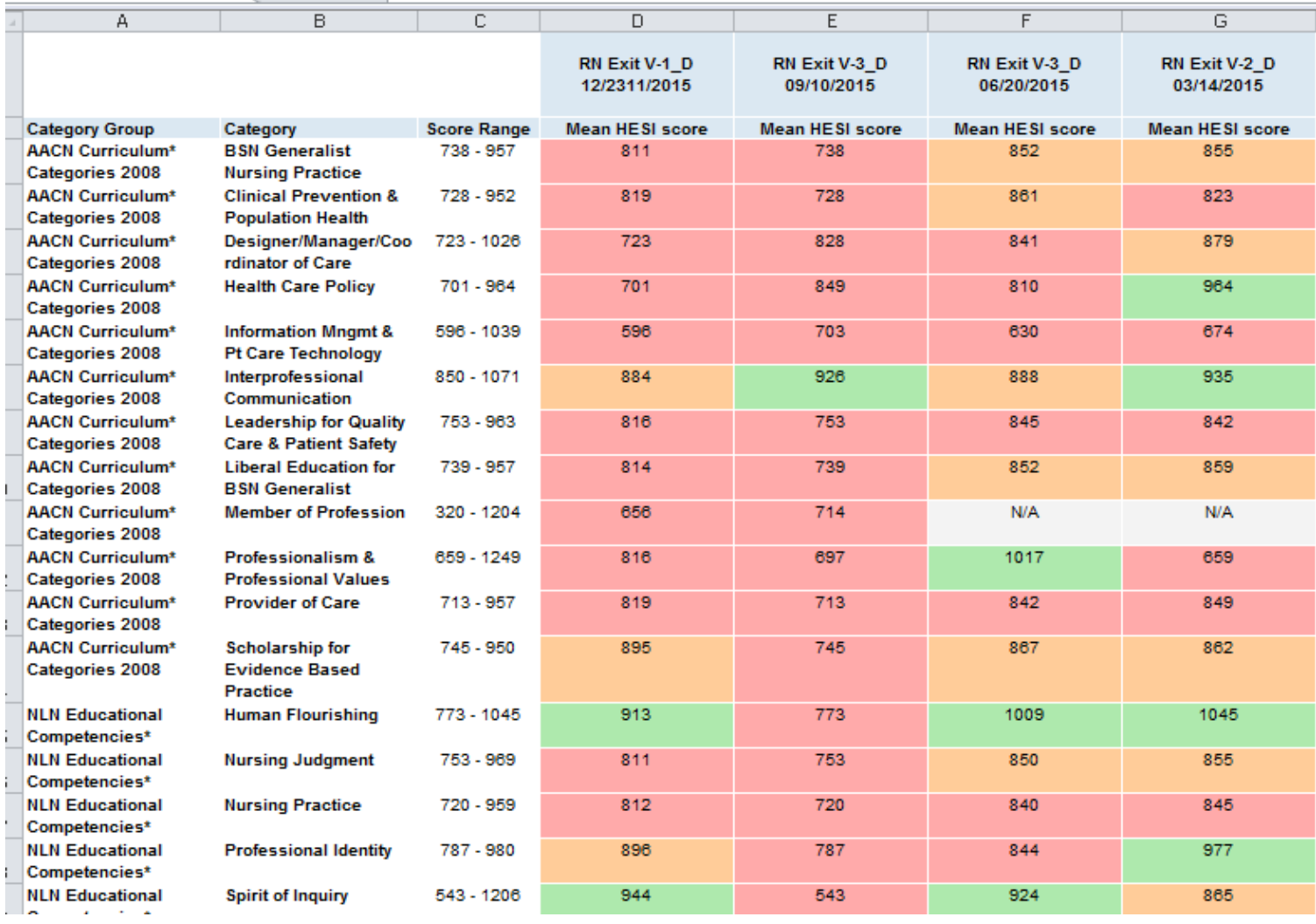

Ī